#### PROM Dashboard Quick Review

Questions or feedback? Contact <a href="mailto:DMAR Support">DMAR Support</a> or email <a href="mailto:digitalservices@sheppardpratt.org">digitalservices@sheppardpratt.org</a>

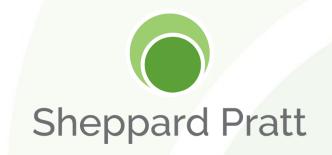

# Accessing PROM Dashboards and Patient QR Codes

#### How to Find the PROM Dashboard

- For Sunrise users, your PROM dashboard can be found at <a href="https://sphsoutcomes.net/">https://sphsoutcomes.net/</a>.
  - Once you've logged into a Sheppard Pratt computer, look for the DMAR Hub icon on the computer desktop or the DMAR Hub link on SPECS

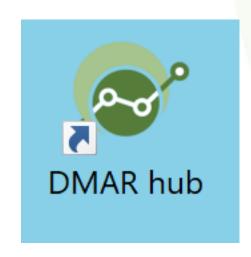

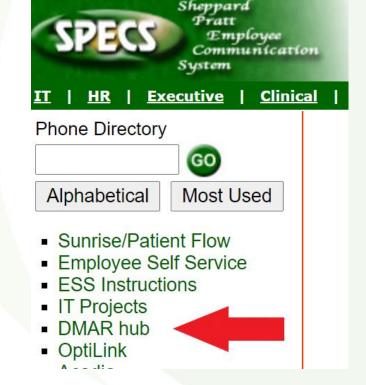

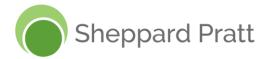

#### **Adding DMAR Hub in Sunrise**

1. In Sunrise, find the Toolbar settings under Preferences

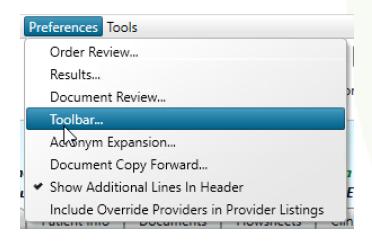

2. Use the + symbol to add DMAR Hub to your toolbar. Click OK.

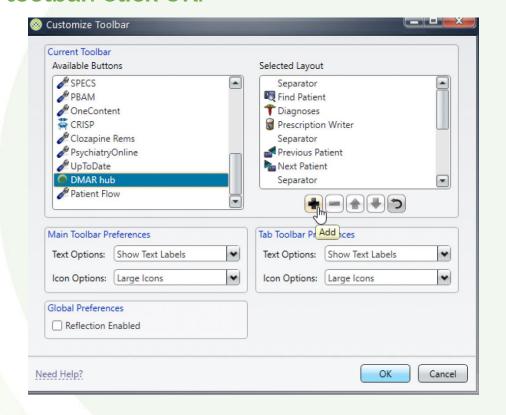

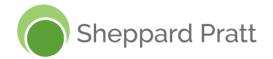

#### How to Request Access to a PROM Dashboard

### First time DMAR Hub users will be redirected to a location request page

 Users will select the appropriate location and their clinical/administrative role.

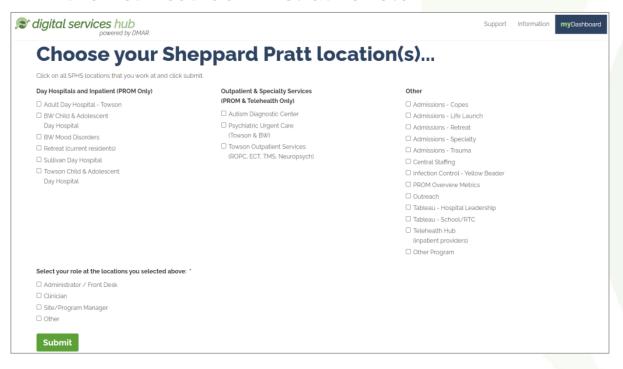

#### Users can also request access to new locations through DMAR Support

 Under Support Options, select Location Request. A PROM team member will inform you when you have been provided access to your PROM dashboard.

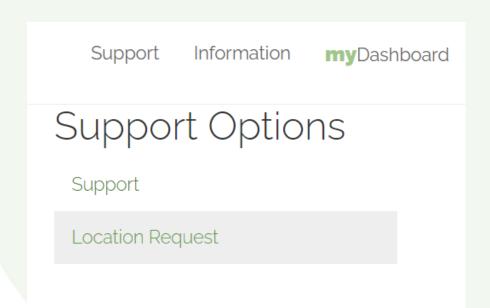

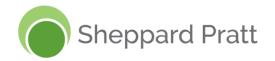

#### **PROM Dashboard Buttons**

The PROM columns will display various buttons to show which patients are completing PROM

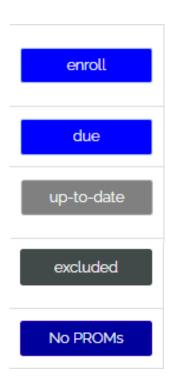

#### **Button definitions**

- **enroll**: the patient is ready to complete PROM for the first time. A QR code will be available once selected.
- due: there is a follow-up PROM ready for the patient to complete. A QR code will be available once selected.
- up-to-date: the patient has completed their most recent PROM
- excluded: for patients that are not receiving PROM because they are identified as refusing to participate in PROM or are identified as unable to self-report due to cognitive impairment.
- No PROMs: the patient does not have any PROMs selected to complete.

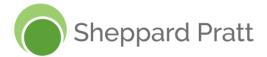

#### **Finding PROM QR Codes**

## To find individual patient QR code, click on the PROM button in the patient PROM column.

- If the PROM button shows 'enroll' or 'due', the patient's QR code will be available.
- You can also print the QR code.

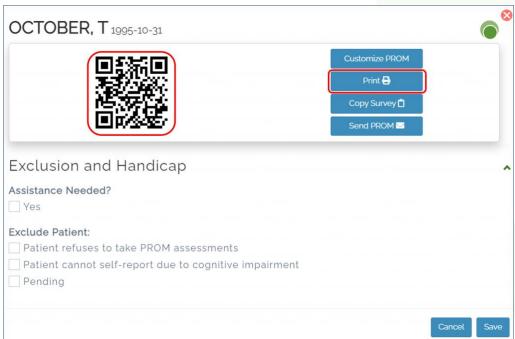

## To download QR codes for multiple patients, click on the blue file button in the upper right corner of the dashboard

 A PDF of the QR codes will be created. Only QR codes for patients with an 'enroll' or 'due' button will be included

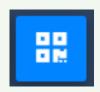

 Note: QR codes are not permanent. The patient will have a new QR code for each PROM iteration. For example, the first set of PROMs will have a unique QR code, the second set will have a unique QR code, etc.

Best practice is to print QR codes daily.

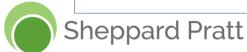

#### **Excluding patients (or removing exclusion) from PROM**

- To exclude a patient from PROM,
  - 1. Click the patient's patient PROM button.
  - 2. Under 'Exclusion and Handicap', select the appropriate exclusion criteria.
  - 3. Select Save. The patients PROM button will update to 'excluded'.

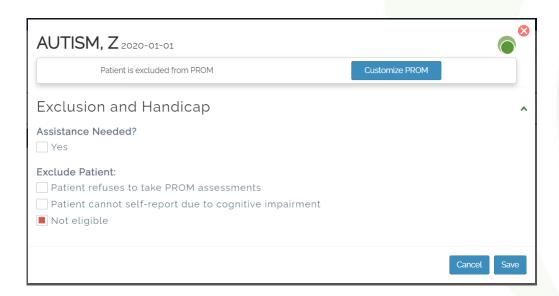

- To remove a PROM Exclusion,
  - Click the 'excluded' button for the patient
  - De-select the exclusion criteria.
  - Select Save. The patient's PROM button will update to 'enroll' or 'due'

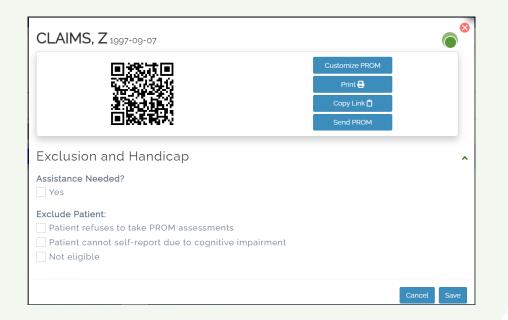

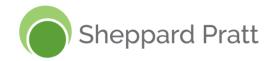

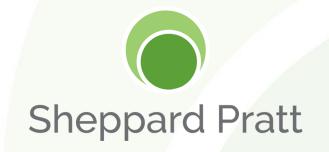

## **Customizing PROMs**

#### **Customizing PROMs & Frequency**

- While PROMs are preselected for patients (for most patients this includes a depression and anxiety screener every 3-5 days), PROMs can be customized for each patient.
  - 1. On the dashboard, select your patient's PROM button.
  - Select Customize PROM.

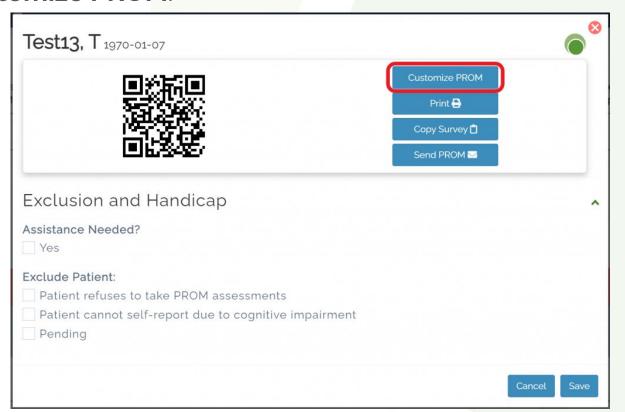

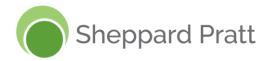

#### **Customizing PROMs & Frequency (cont'd)**

3. Select the • to add a new PROM instrument.

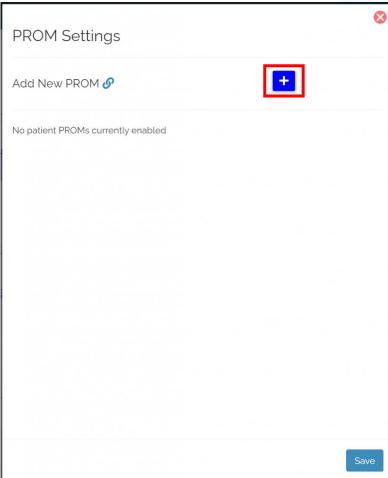

\*\*PROMs that are preselected for patients will appear in gray in the PROM Settings.\*\*

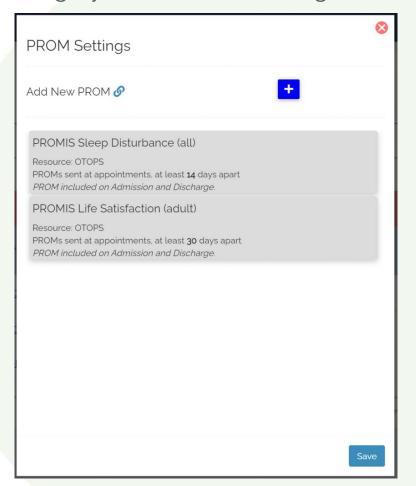

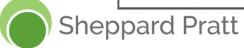

#### **Customizing PROMs & Frequency (cont'd)**

- 4. Apply the PROM settings.
  - **Select PROM:** Select the PROM instrument that you want your patients to complete
  - Repeating By: Select if you want this PROM to be available for your patient at the time of their appointment or based on an interval (used for inpatient and day hospital programs)
  - Start Date: Click the date module to select when you want this PROM setting to be begin (i.e. when will this PROM instrument be available for the first time).
  - Days between PROM: Select the amount of time interval between PROMs for your patient.
- 5. Select Save and the PROM Settings menu will update to show your changes.

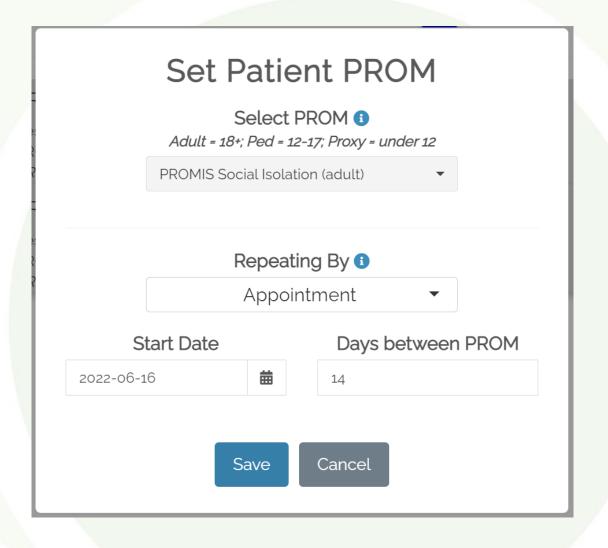

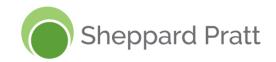

#### **Customizing PROMs & Frequency (cont'd)**

- 6. The new patient PROM settings will appear in the PROM Settings as a white block.
  - A gear icon will appear. This can be used to edit or delete the PROM.
  - The preselected PROMS will still appear in gray.

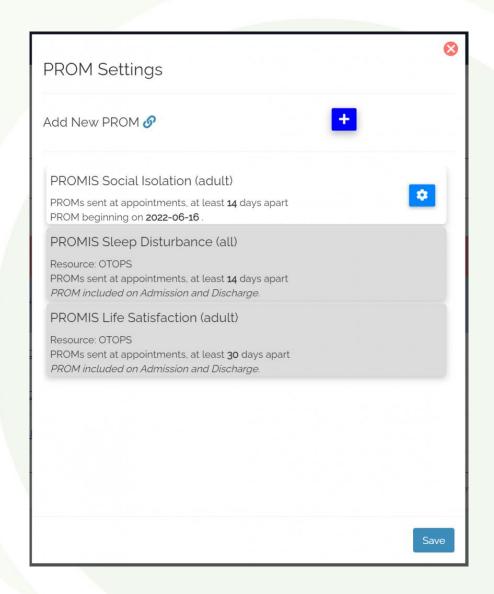

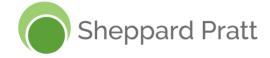